### **2025年度 グループパック保険**

# お手続きサイトご利用ガイド <sup>ケガ・病 気 補 償 コ−ス (生 活 サポ−トコ−ス )長期収入サポ−トコ−ス</sup>

○ ご利用可能期間 2025年4月21日(月)~2025年5月30日(金) 7:00~26:30 (26:30以降~7:00の間は使用できません。)

〇 推奨環境

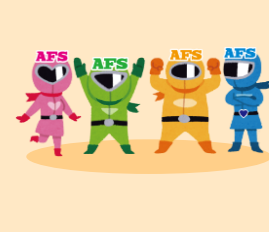

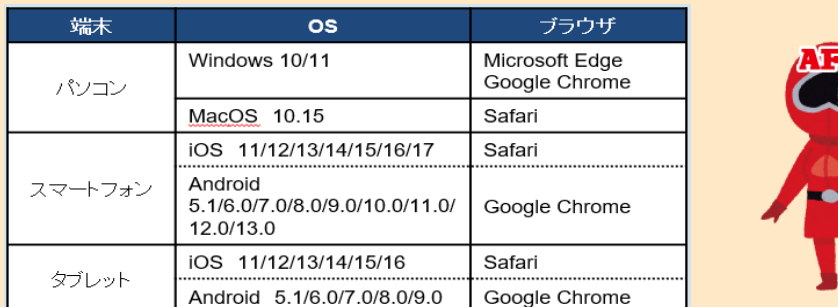

▼お手続きにあたって \*decomplete that the state that the state that the state that the state that the state that the state that the state that the state that the state that the state that the state that the state that the state t

【商品について】

・商品内容の詳細は、各画面に掲載されている「商品内容(パンフレット)」をご確認ください。

- ・「ケガ補償コース」「病気補償コース」表示口数について 3口/4口の表示がありますが、新規ご加入可能口数は**2口まで**です。
- ・「病気補償コース」加入口数は、「ケガ補償コース」と同口数でのお申込みとなりますのでご注意ください。

#### 【システムについて】

・入力の途中での一時保存はできませんのでご注意ください。

・60分以上画面操作をしない状態が続きますとタイムアウトになりますので、お手数ですがもう一度最初からお手続きをお願いいたします。

・パソコンの画面左上ブラウザの「戻る」ボタンはご利用いただけません。1つ前の画面にお戻りになる場合は、サイト内中央下の「戻る」ボタン

を選択してください。万が一、画面左上ブラウザの 「戻る」ボタンを押してしまうとトップページからもう一度お手続きとなりますのでご注意ください。

# **1.ログイン**

ログイン時は、以下ルール性に則り、ご入力ください。 ※個別のID/PASSメールの配信は、ございません。

●ログインID : 被保険者番号 (10桁)

**●初回パスワード:アルファベット「AR」+ご自身の生年月日 (西暦8桁)**  ※ログインID・初回パスワードが分からない場合は、最寄りのAFSへご連絡ください。 ※「お手続き前のご注意事項」「商品案内」等を必ずご確認お願いします。 ※2024年12月以降に社員番号が変わった方は、以前の番号でご参照ください。

#### **★ログインIDのルール**

『ログインID』は右表の『被保険者番号(10桁)』をご参照の上ご入力ください。

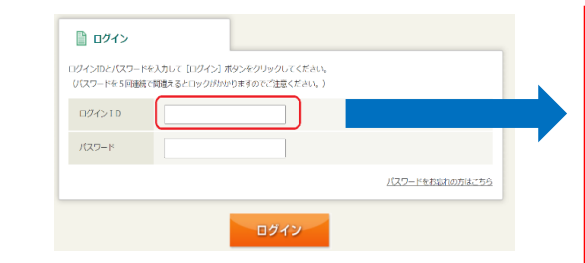

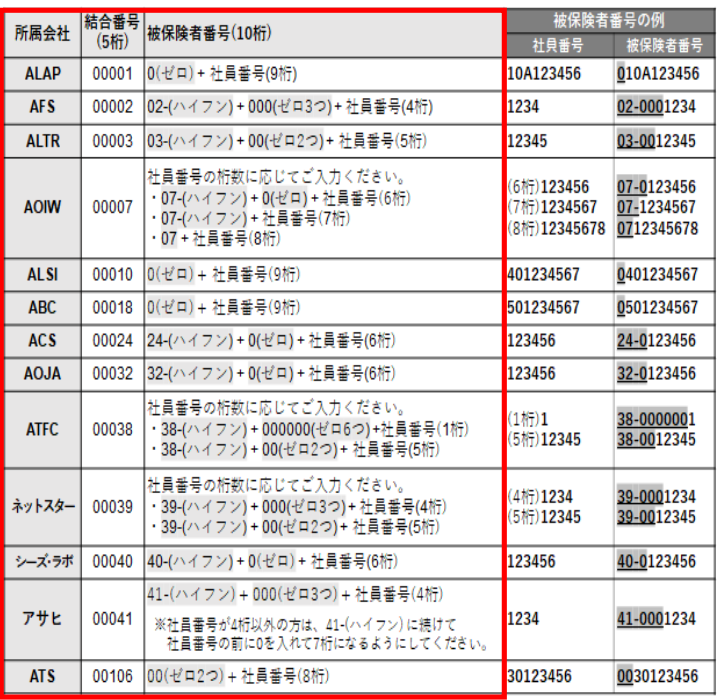

#### **★初回パスワード(半角英数字10桁)のルール**

 **AR(英字) + 生年月日(西暦8桁)**  例 1980年1月10日生まれの場合 ➔ AR19800110) ※初回ログイン後、利用規定の確認およびパスワードの変更画面が表示されます。 ※昨年お手続きの際にID・パスワードをブラウザに保存された方も新たにご入力ください。 (昨年の情報を入力するとエラーとなります。)

# **2.初回パスワード変更**

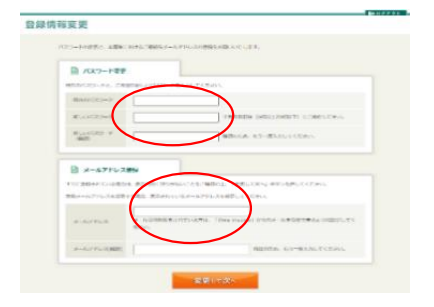

「登録情報変更画面」となります。

セキュリティ強化の関係で「初回パスワード変更」と「メールアドレス登録」が必要となります。 新しいパスワードを設定いただき、メールアドレスを確認・入力後(★)【変更して次へ】を 押してください。

※次回ログイン時は変更画面は表示されません。

★メールアドレスは、会社メールアドレス以外にご自宅PC・個人携帯でも可能です。 入力されませんと次画面へ進めませんので、必ずご入力ください。  **※メールアドレスの入力は必須となります。**

ワンタイムバスワード認証

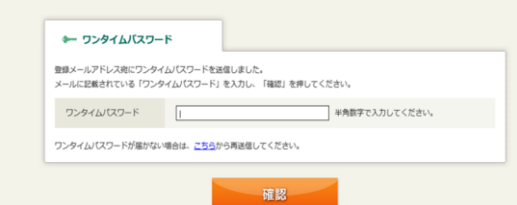

#### **NEW!!**

■ワンタイムパスワード入力画面 セキュリティ強化の一環として、前画面にて登録いただいた メールアドレスへ、『ワンタイムパスワード』が届きます。 届いたパスワードを、左記画面にご入力ください。

日後をますかネット手続システム

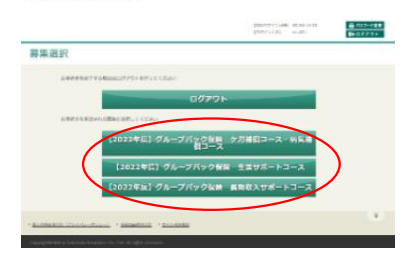

コース選択画面となります。 お手続きを希望するコース名を選択してお手続きください。

 【ご注意】「長期収入サポートコース」は、ご加入条件の関係で『正社員』の方と 『18歳~59歳以下』の方のみ表示されます。詳しくはパンフレット(P5)をご確認ください。

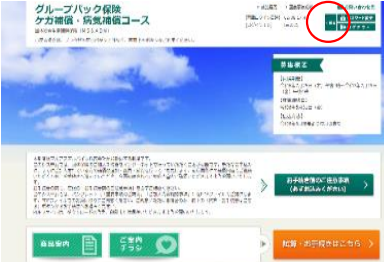

コース選択後、他のコース選択へ戻りたい場合は右上の≪戻る(募集選択))≫ を押してください。

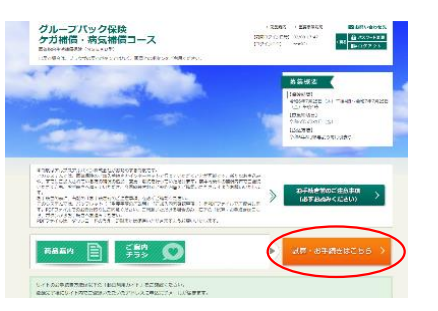

「試算・お手続きはこちら」を押して個人情報の取扱いに 「同意」いただけますとお手続き画面に進みます。

#### 個人情報の取扱いについて

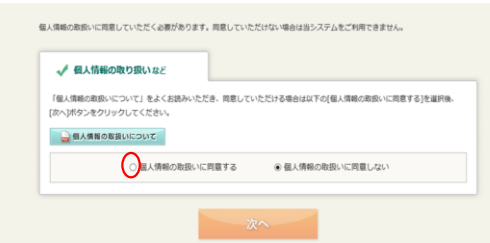

■個人情報の取り扱いについて 個人情報の取り扱いについて、添付PDFをご確認頂き、 「個人情報の取り扱いに同意する」にチェックを入れ 『次へ』を押して進んでください。

## **3.お手続き方法**

以下の「動画利用ガイド」をご覧ください。

### **【 動画利用ガイドURL 】**

<https://ms-ins.pip-maker.com/?view=bgss>

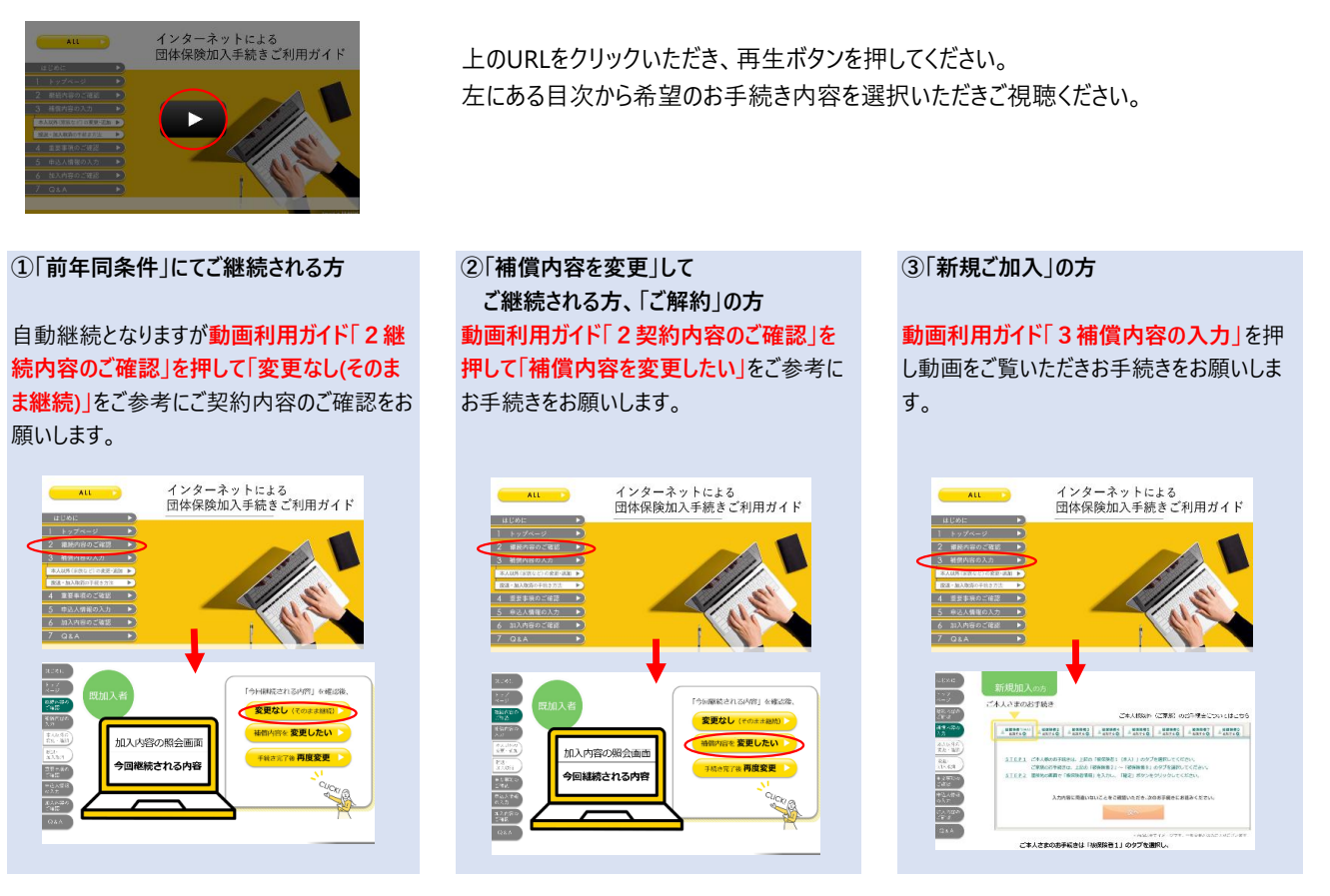

### **【 Q&A 】**

左にある目次から『Q&A』を選択いただきご視聴ください。 その他、ご不明点は最寄りのAFSへお気軽にご相談ください。

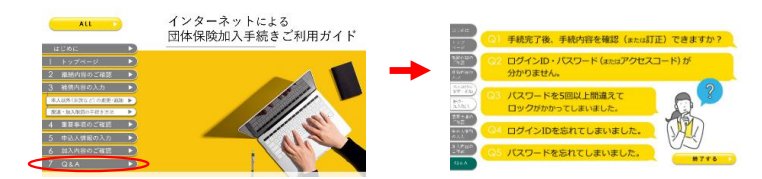

### **~以上でお手続き完了です。ありがとうございました。~**

# **4. お問い合わせ先** ※0120から始まる番号は通話料無料です。

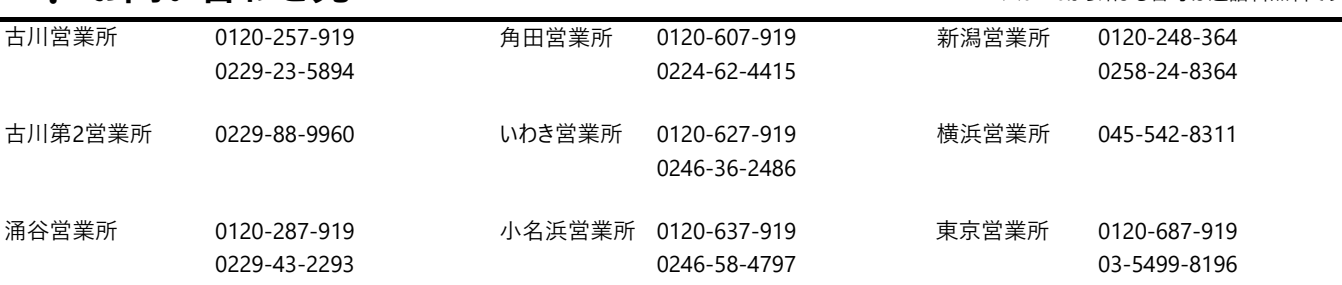